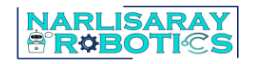

## t3kys.com web sitesine girildikten sonra kullanıcı adı, parola ve resimdeki karakterler yazılır. **"Giriş Yap"** butonuna tıklanır.

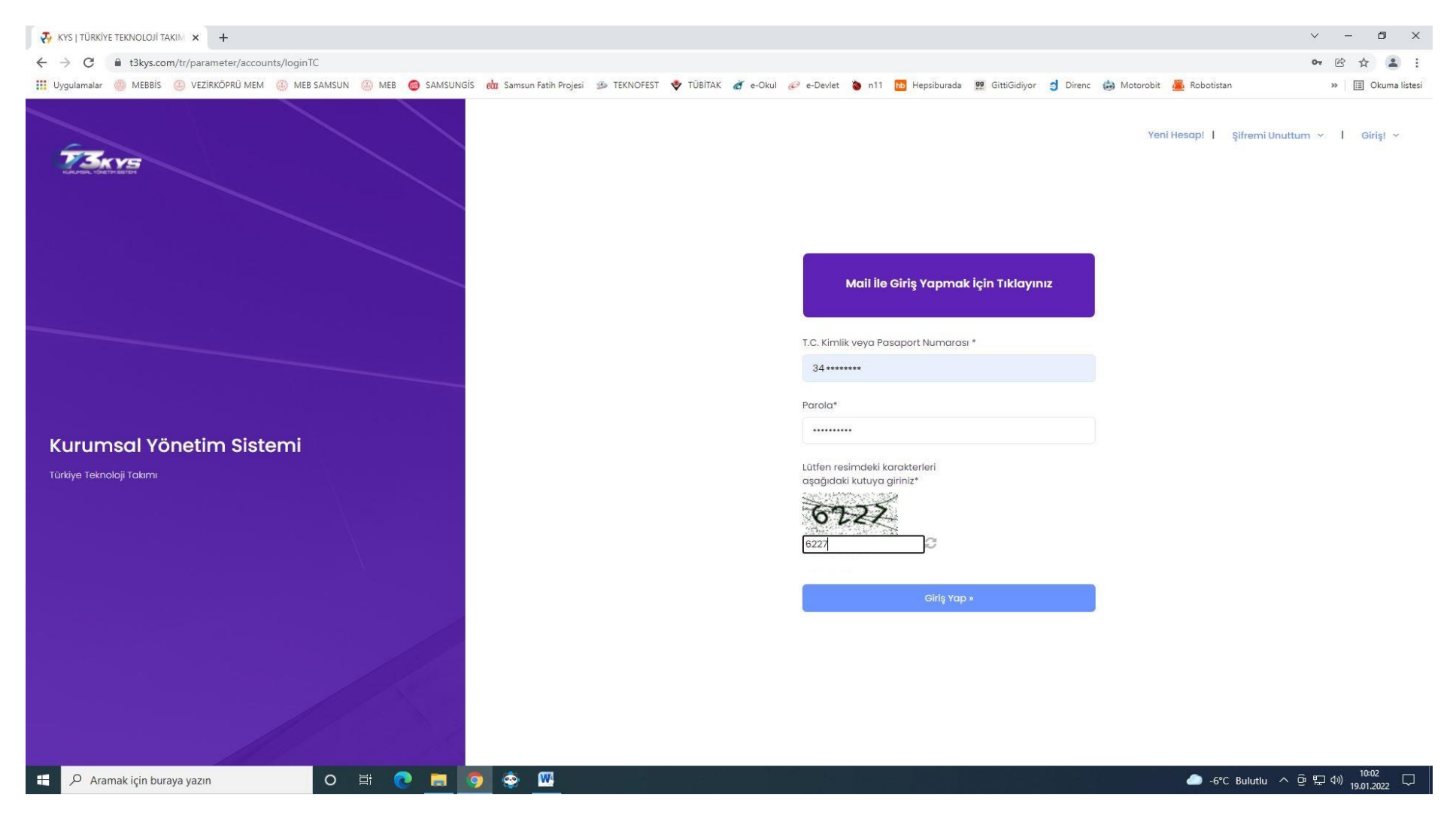

**NARLISARAY**<br>8 **R¢BOTI©S** 

Başvuru yapabilmek için takım kurulması gereklidir.

Eğer takımınızı kurmadı iseniz 1 nolu ok ile gösterilen menüden takım kurunuz.

Takımınız mevcut ise 2 nolu ok ile gösterilen menüye tıklayarak başvuru ekranına geçebilirsiniz.

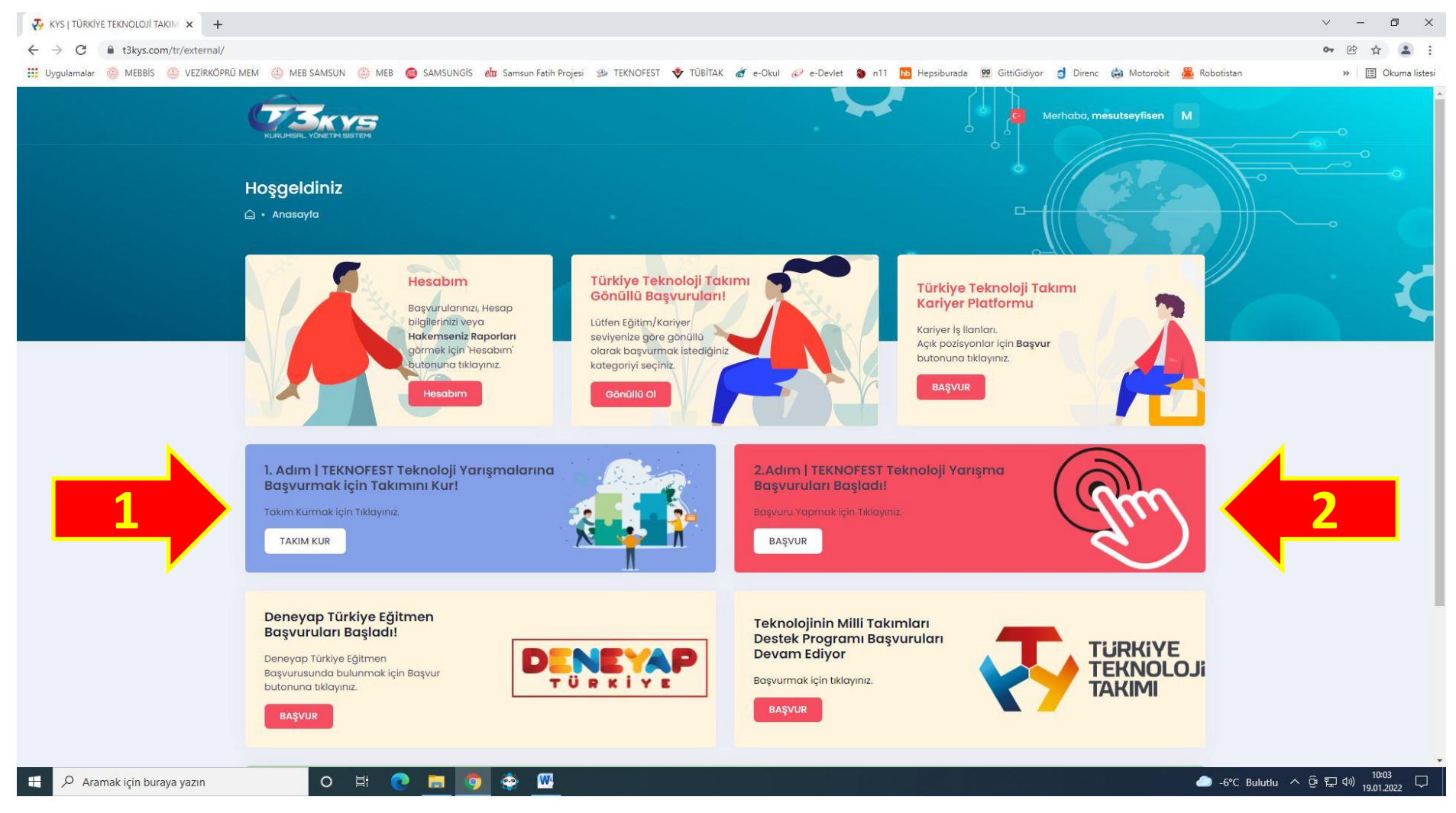

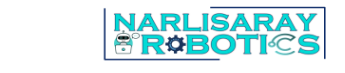

## Karşımıza gelen ekrandan projemizle ilgili yarışma kategorisi seçilir. Örnek olması açısından **"Eğitim Teknolojileri Yarışmasına"** bir proje başvurusu yapalım.

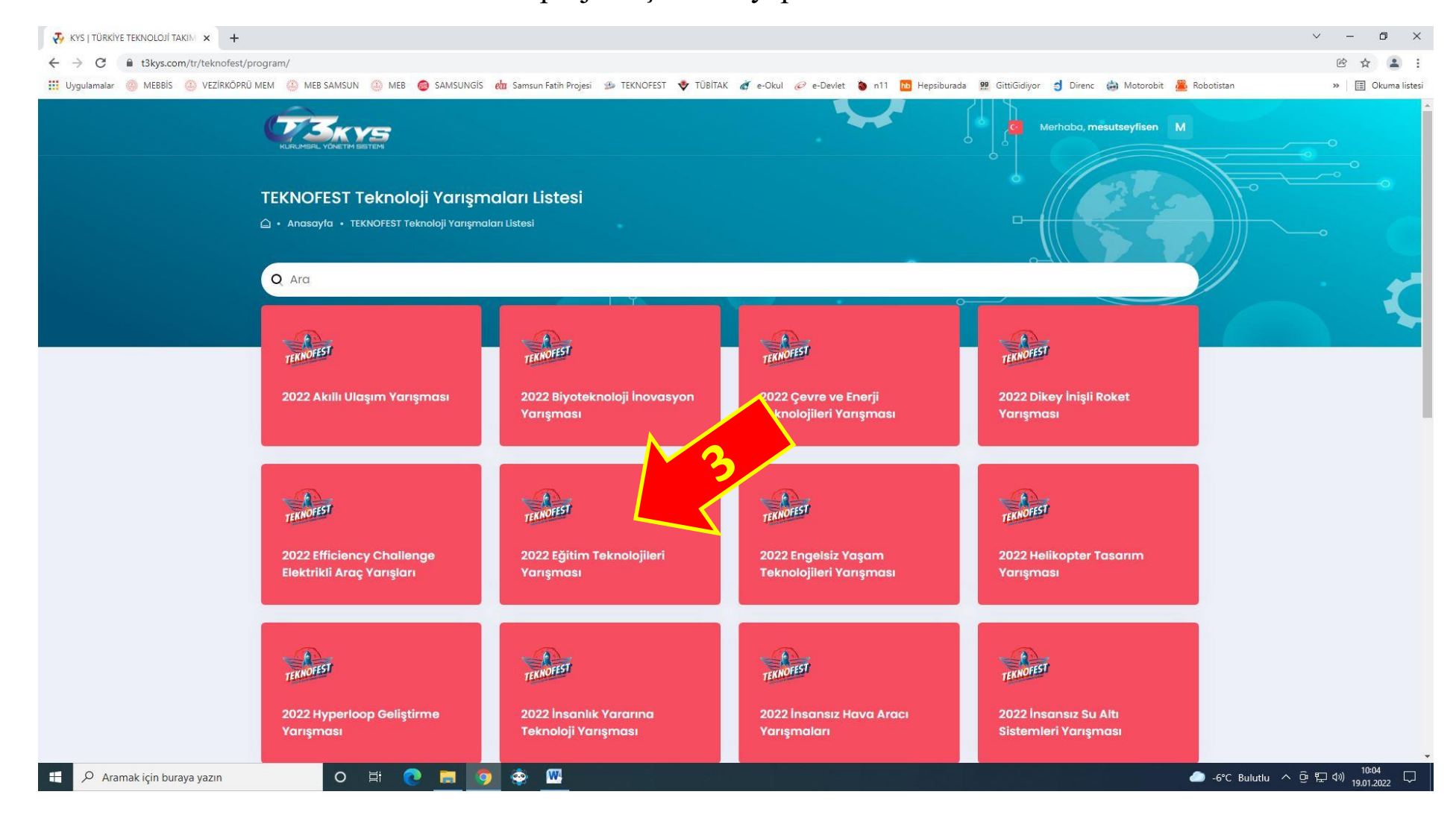

Karşımıza gelen ekranda seviyeler görülmektedir.

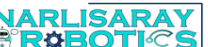

Hangi seviyeden başvuru yapacaksanız o seviye satırı karşısında yer alan **"başvur"** butonu tıklanır. Örnek olması açısından ilkokul/ortaokul seviyesinden proje başvurumuza devam edelim.

Not : Şartname incelemesi yapmayı unutmayalım.

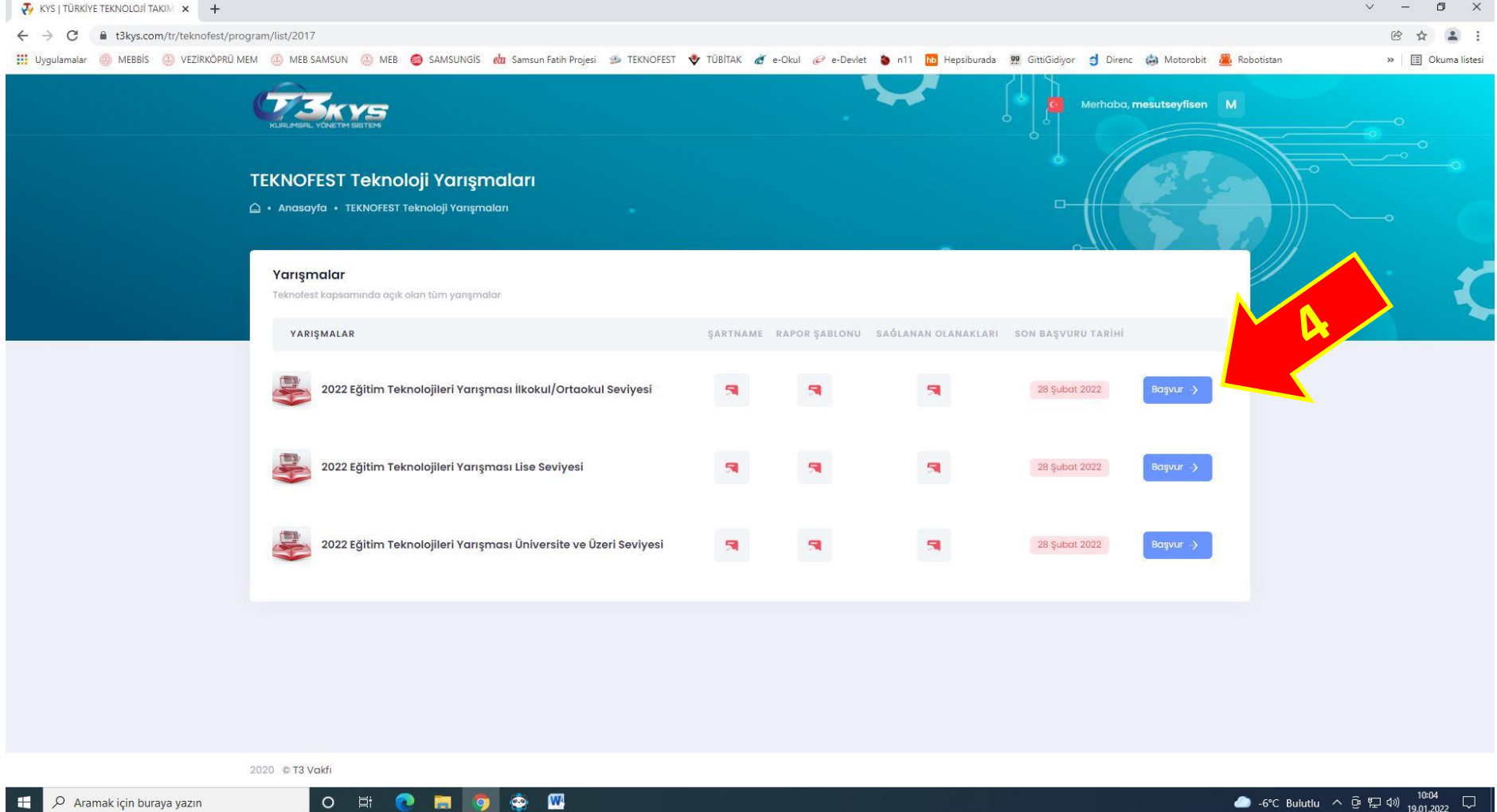

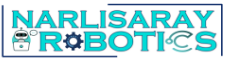

Karşımıza gelen ekranda bazı bilgiler istenmektedir.

Bu bilgiler doldurulup şartname hükümlüklerini okuyup kabul ettiğinize dair kutucuğu işaretledikten sonra **"başvur"** butonu tıklanır.

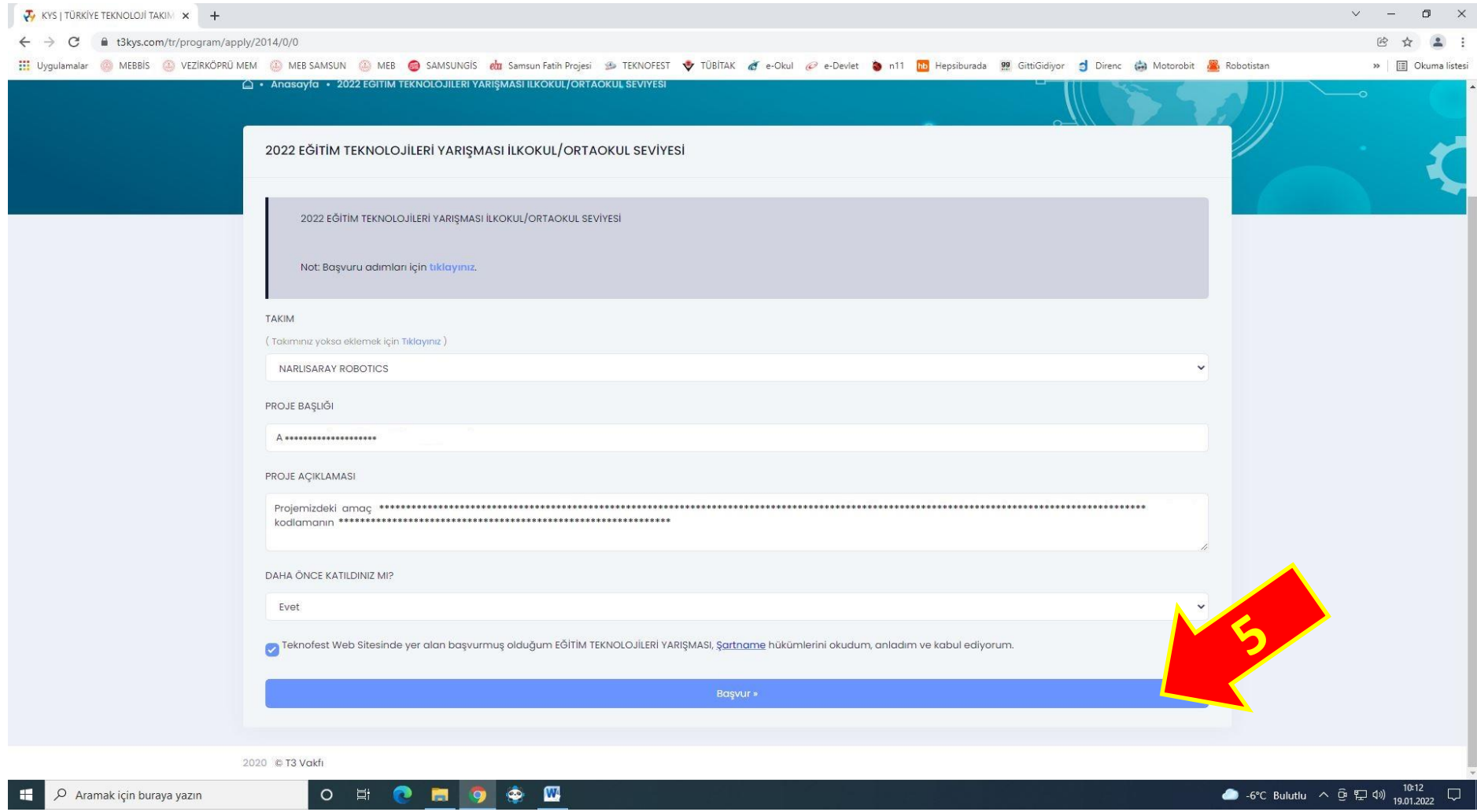

## Eğitim Teknolojileri Yarışması İlkokul/Ortaokul seviyesinden örnek bir projemizin başvurusunu yapmış olduk.

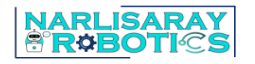

Not: Başvuru süreci bitene kadar proje bilgileri ile alakalı güncelleme yapabilirsiniz (6 nolu ok).

ID yazan numara değerlendirme raporu hazırlarken lazım olacak.(7 nolu ok)

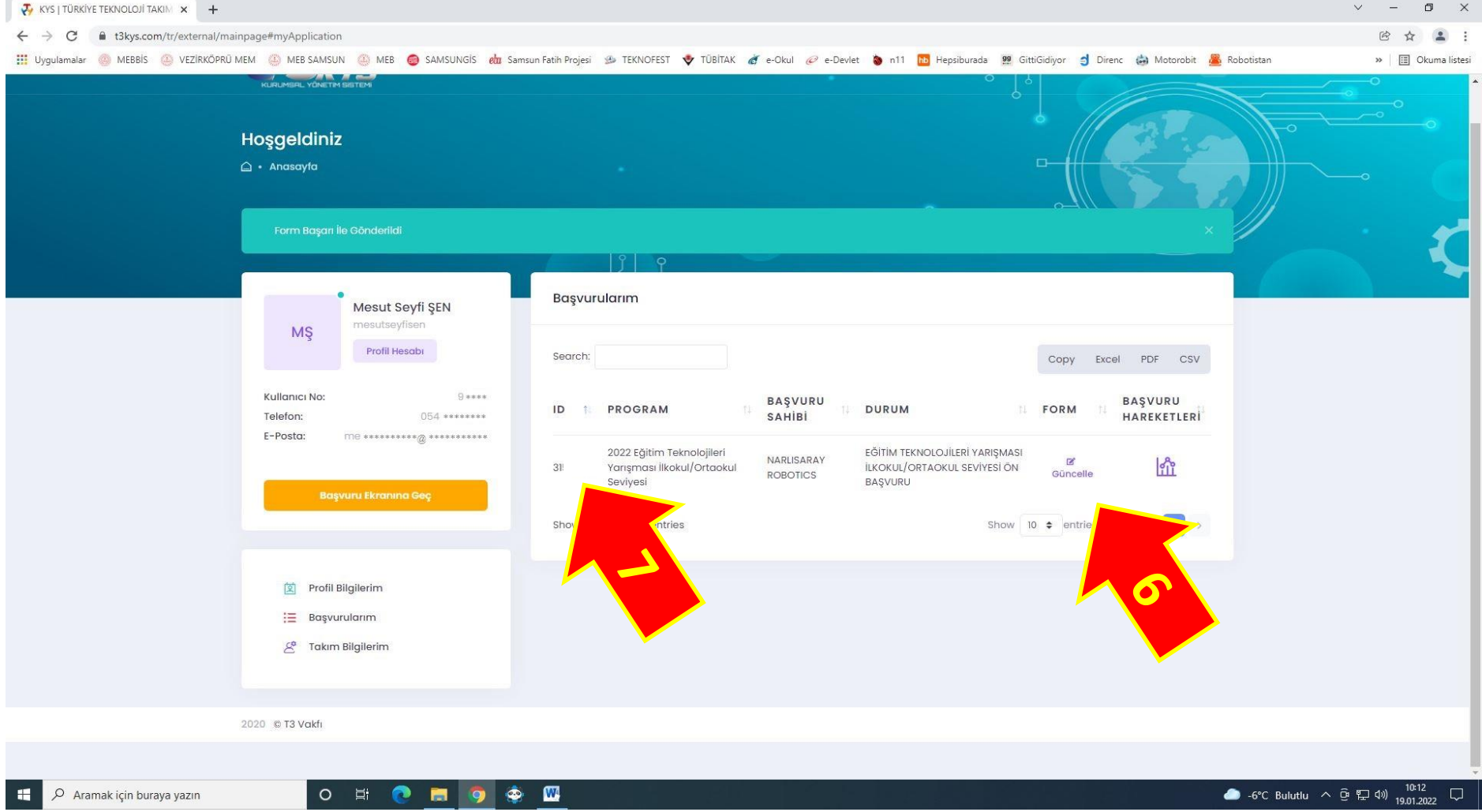